LinesMan2Go

# QUICK START GUIDE

#### Introduction

LinesMan is a digital trench map archive of the Great War designed to run on the Memory-Map platform. The Memory-Map app turns your tablet into an outdoor GPS and allows you to navigate using the trench maps without the need to maintain a mobile phone signal. The app also gives access to a whole range of other maps and charts including Ordnance Survey Topo maps through Memory-Map's Digital Map Shop.

Your tablet is preloaded with over 800 geo-referenced digital images of British 1:10,000 scale trench maps of the Western Front in Belgium and France originally produced by the Royal Engineers during the period 1915-1918. These maps were first published by Great War Digital under the title LinesMan 10 in DVD format for the PC.

Each map has been given a unique reference number, typically:

#### 10-57DSE1&2-4A-170217-Beaumont-S

This represents:

[Scale (1:10,000)]-[Army Sheet Reference]-[Edition]-[Date of Correction]-[Map Name]-[Secret]

The Sheet Reference is consistent throughout the war and the individual Sheet location is shown on the **INDEX TO 1:10,000 SCALE TRENCH MAPS** (shown overleaf and included in the Map List on the tablet) which details both the Sheet Reference and Name. At each location, there may be a number of maps listed with the same Sheet Reference and Map Name but with different Editions prepared at different Dates of Correction. This reflects how Western Front detail changes with time. Secret Edition maps were not necessarily produced for each map location.

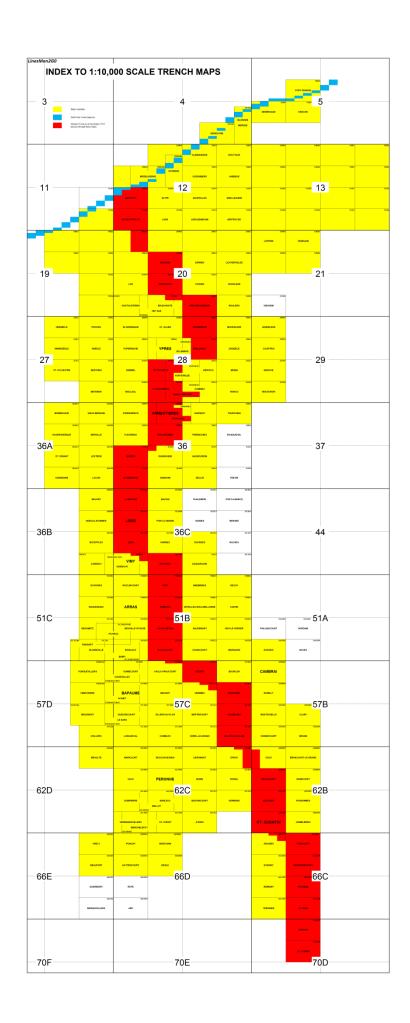

## **Getting Started**

# Firstly, please familiarize yourself with the tablet by reading the Quick Start Guide enclosed with the device.

When ready to access the trench maps lightly touch the Memory-Map icon on the desktop and wait a few moments whilst the app opens. The last viewed map will be displayed. Further tapping of the screen will cause a toolbar to appear at the top of the screen. The toolbar disappears after a few moments of non-usage but can always be recovered by simply tapping the screen.

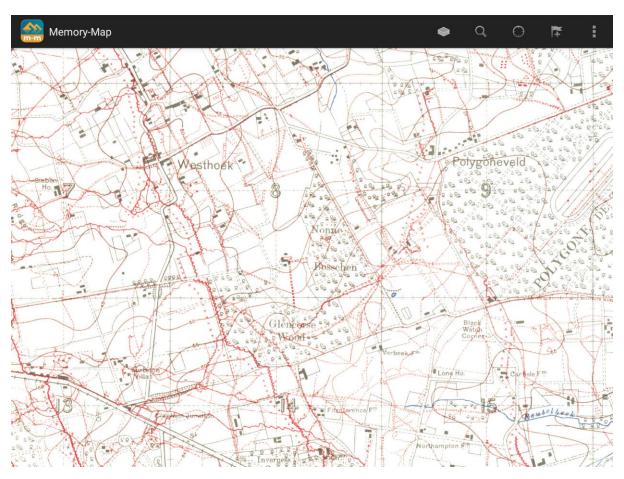

The icons on the tool bar from the far right of the screen are:

Overlays/Settings Marks GPS Lock Search Maps

At start-up or at any time you wish to review all the maps on the device ensure all available maps are loaded into the browser index by touching *Maps>Maps on Device >Maps Everywhere*.

Now select *Map Types* and ensure all map variants are ticked:

| Land | √ |
|------|---|
| Road | √ |
| Tiff | √ |
| Торо | √ |

Scroll down the Map List and select any map of interest which will then display. Touch the map and a 'Zoom' bar appears in the bottom right hand corner of the screen enabling you to zoom in or out as you would prefer. Sliding a finger across the screen will drag the map in the direction of the finger motion.

With any map displayed touching the screen and then selecting **Maps** will display **Maps at View** listing all maps that contain this reference point. These maps may be maps with similar reference numbers but a different Edition signifying preparation at a different Date of Correction and either or both index maps, **IGN 1:250k – France** road map and **LinesMan2Go Map Index**.

#### How to Find a Map (3 Methods)

**Method 1** – If familiar with the geography of Northern France and the Western Front you may explore the IGN 1:250k – France road map and find a place of interest and touch the screen at this position. Then select *Maps* and the *Maps at View* will list the maps available to view at this location. If, having viewed your initial map selection, you wish to return to *Maps at View* simply select *Maps* again.

**Note:** To ensure the accuracy of your place location it is recommended that the **IGN 1:250k – France** is zoomed in to its maximum magnification at the point of interest before touching the screen.

**Method 2** — With any trench map displaying touch the screen and select **Maps** and select **LinesMan2Go Map Index** from the **Maps at View** list. Then scroll the Index Map until the map of interest is found and touch the screen at this position and select **Maps** to display the maps available to view at this location. If, having viewed your initial map selection, you wish to return to **Maps at View** simply select **Maps** again.

**Note:** To ensure the accuracy of your place location it is recommended that the **LinesMan2Go Map Index** is zoomed in to its maximum magnification at the point of interest before touching the screen.

**Method 3** – When researching a particular place, it may be easier to use the search index. This index is only available when the LinesMan2Go Map Index is displayed. Select *Maps* and then the **LinesMan2Go Map Index** from the *Maps at View* list. Then select *Search* and touch the screen at *Place Name* to display the keyboard and start typing in your place of interest and as you type place name options will appear in the box below. Selecting a name listed will take you to a trench map containing that name. Again, you may select *Maps* to enable you to select an alternative map at a date more appropriate to your research.

If your name search does not produce any results you may have to change your search, for example, find a town or village close to your point of interest and search this.

**Note:** The search index does not include trench names – a gazetteer such as RATS ALLEY by Peter Chasseaud will assist in the location of named trenches.

#### **Next Map**

Whilst studying a particular trench map you may find the need to search for an immediately adjacent map. Scroll to the margin of the map where you wish to further explore and tap the screen in the blank space beyond the current map margin and a map at that location is displayed and if this map is not your preferred edition then you can select *Maps* and select the map you require from *Maps at View*.

#### **Exit**

Touch the **Back** arrow to return to the previous screen view. If a map is displayed this action will close the app and display the desktop.

To close and exit Memory-Map touch the **Home** icon to return to the desktop.

To access a recently viewed app touch the **Recent s** icon.

#### **GPS**

The device will be receiving a GPS signal automatically in the background when switched on. Therefore, any application on the tablet requiring a GPS signal, including Memory-Map, will function as intended without further action after the app has been started.

In the UK, you may check that the GPS and the Memory-Map app are functioning correctly by starting the app and waiting a few moments for the app to open. Then select the *Maps>Maps on Device >Maps Everywhere* scroll down the map list and select **OS 250k Road Atlas 2018**. Select *GPS Lock* and your current position should be shown at the cursor in the centre of the screen. With the GPS lock on the map moves with you constantly showing your current position, the direction you're heading and even a track log of where you've been.

#### On the Battlefield

Switch on the device and lightly touch the Memory-Map icon on the desktop and wait a few moments for the app to open. Select *Maps>Maps on Device >Maps Everywhere* and select any map. Then select *GPS Lock* and a trench map will automatically display with the cursor locked in the centre of the screen showing your current position. As you move the cursor remains in the centre of the screen and the map moves so that your current real-time position is always displayed in the centre of the screen. When moving beyond the margin of one map the next map displays automatically.

When you initially apply the GPS Lock or move beyond the margin of one map to the next the map displayed may not be the Edition and Date of Correction preferred. This can be checked at any time by selecting *Maps* and selecting a more appropriate map from the *Maps at View*.

list as necessary.

## My GPS Doesn't Appear to Work

If, having followed the guidance above, the app fails to respond to the GPS Lock you may have to wait for the device to get a satellite fix. If after a couple of minutes the device fails again to respond to the GPS Lock, then from the device's desktop select **Apps** [:::] > Settings > Privacy and check that **Location** is **On** and the Locating method is **GPS and Wi-Fi**:

If the above is checked and there is no change you may be shielded from the satellite signal and this could be because you are, for example, indoors or in dense woodland in which case move out into the open and try again.

#### **Further Help**

Within the Memory-Map app you will find further help topics at **Settings>User Manual** which can be accessed when you are in Wi-Fi range and connected. Full instructions for using the Memory-Map app can be found at <a href="http://memory-map.com/mm-android-help3/index.html#t=Memory-Map.htm">http://memory-map.com/mm-android-help3/index.html#t=Memory-Map.htm</a>